## 통합 클라우드 포털 교직원 이용 방법 안내

<정보전산원>

## □ 통합 클라우드 포털 로그인용 계정 신청

#### 1. 순천대학교 포털(portal.scnu.ac.kr)에 접속한 다음 로그인합니다.

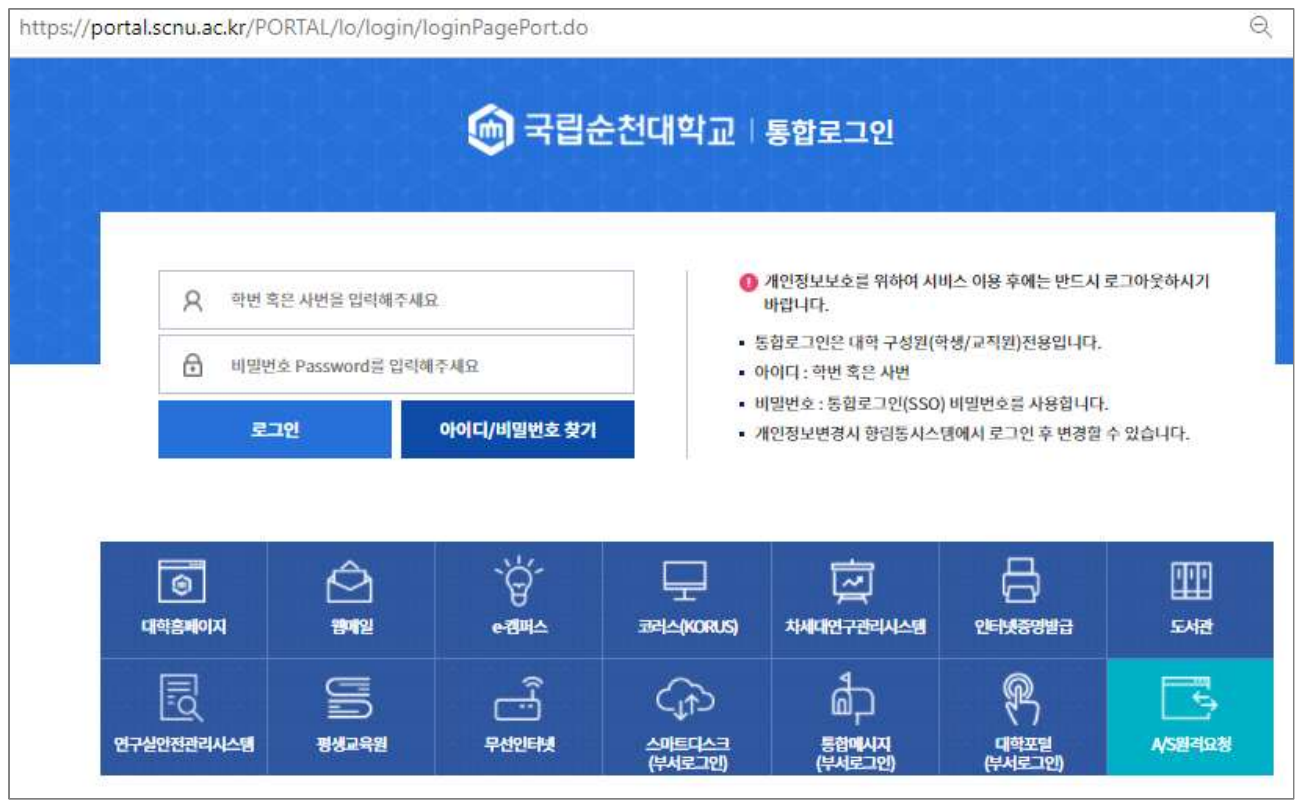

#### 2. 포털 상단 메뉴 중 서비스데스크에서 IT서비스데스크를 클릭합니다.

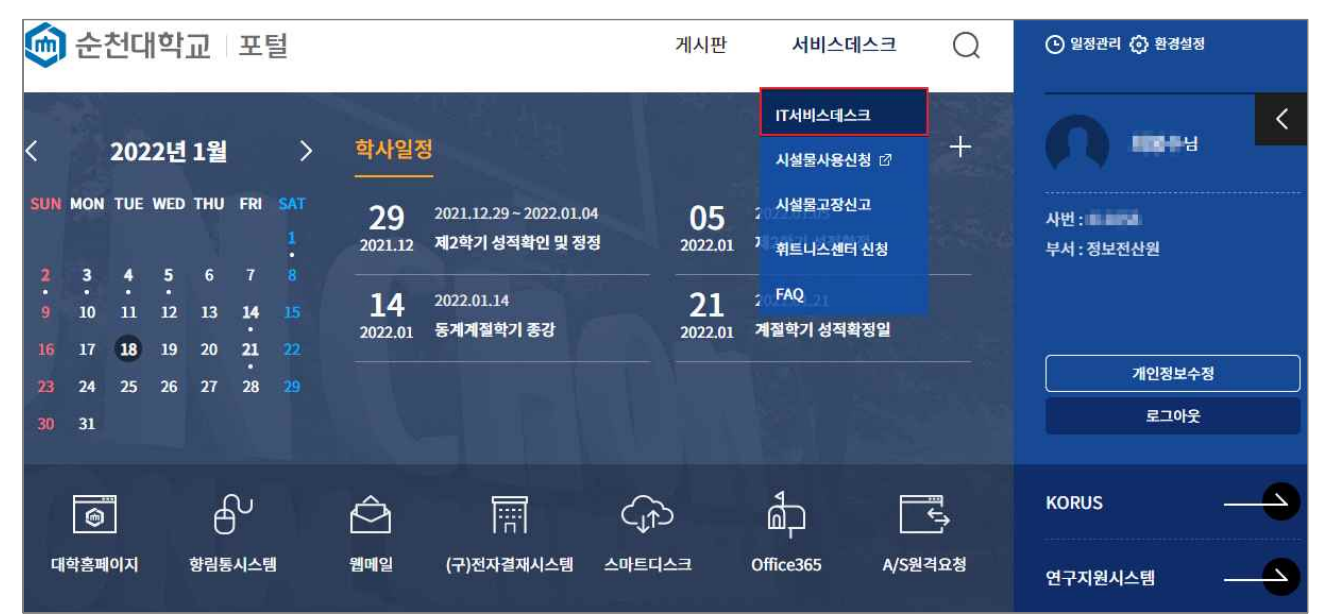

### 3. IT서비스데스크 메뉴 중 통합 클라우드 포털 로그인 계정 신청을 클릭합니다.

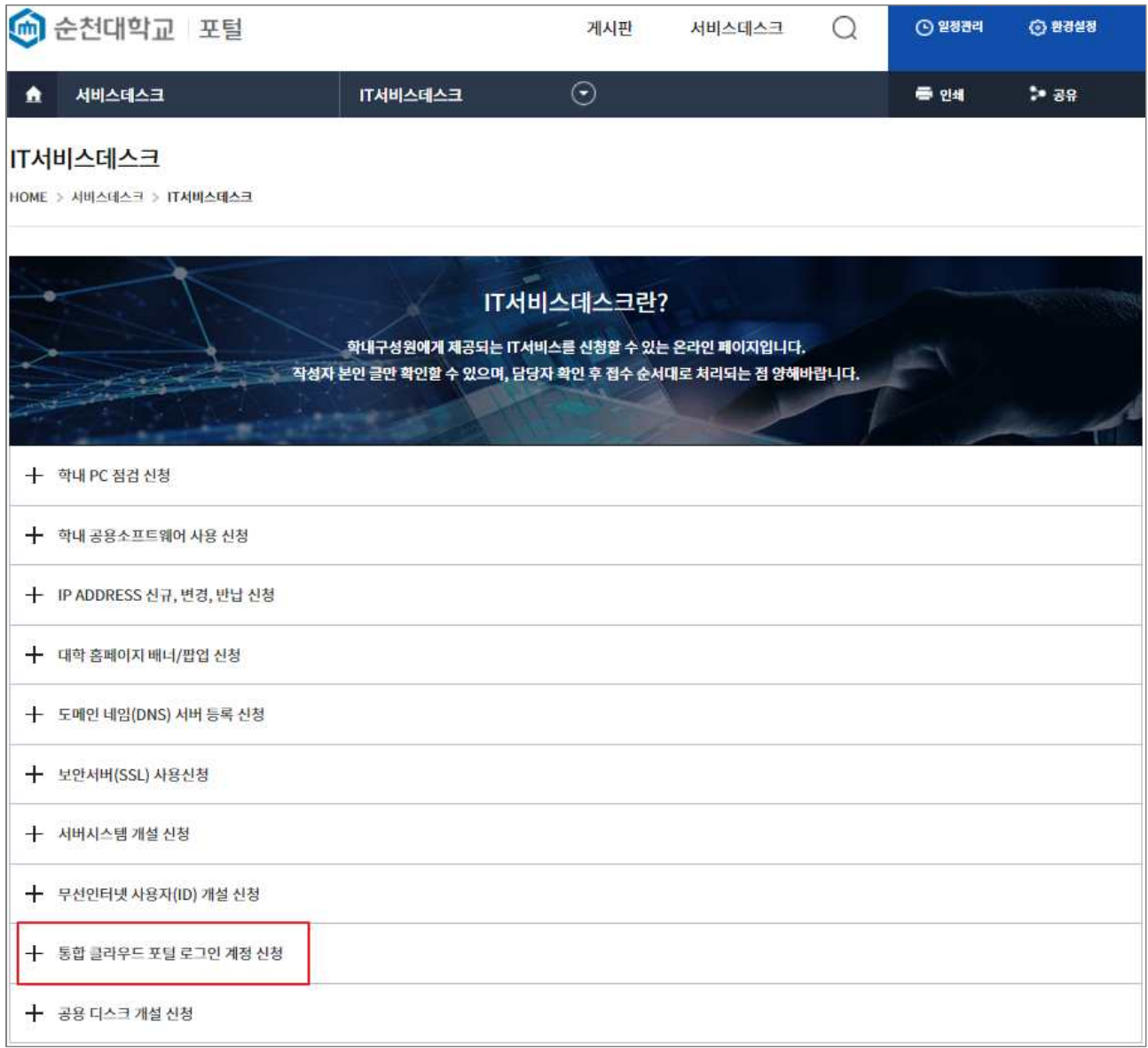

#### 4. 신청하기를 클릭합니다.

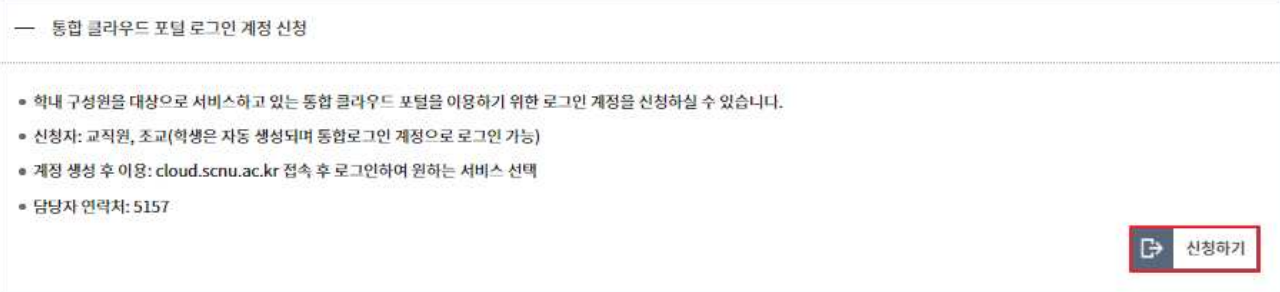

#### 5. 통합 클라우드 포털 로그인 계정 신청 게시판에서 글쓰기를 클릭합니다.

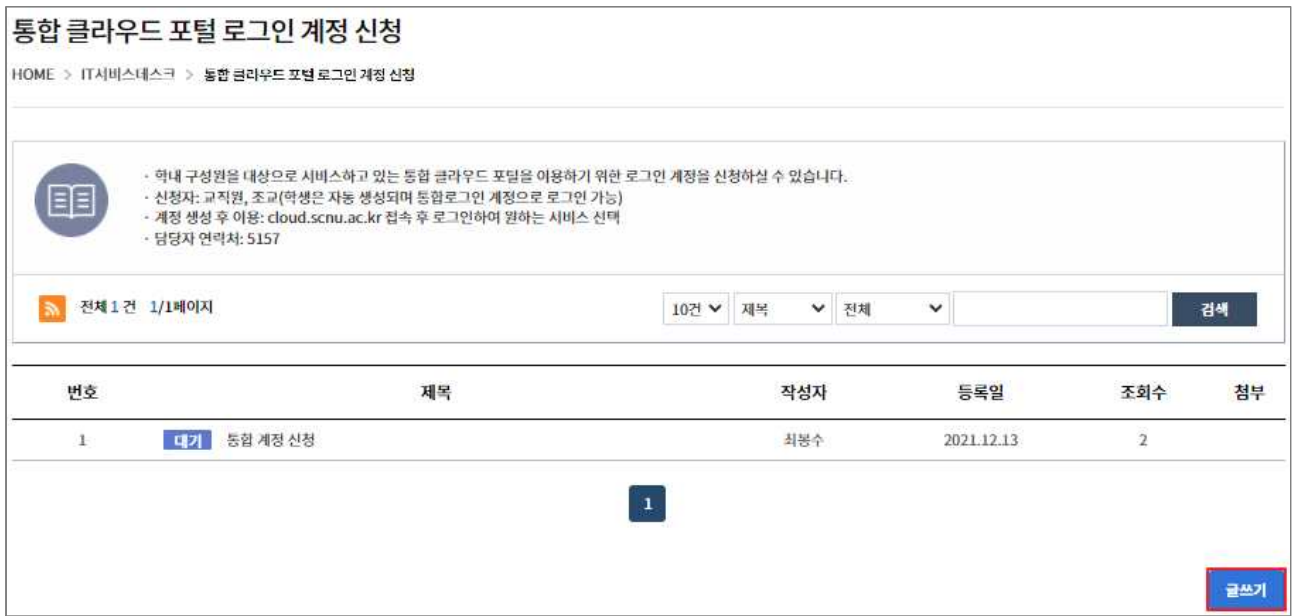

#### 6. 신청양식을 작성한 다음 등록을 클릭하여 계정 신청을 완료합니다.

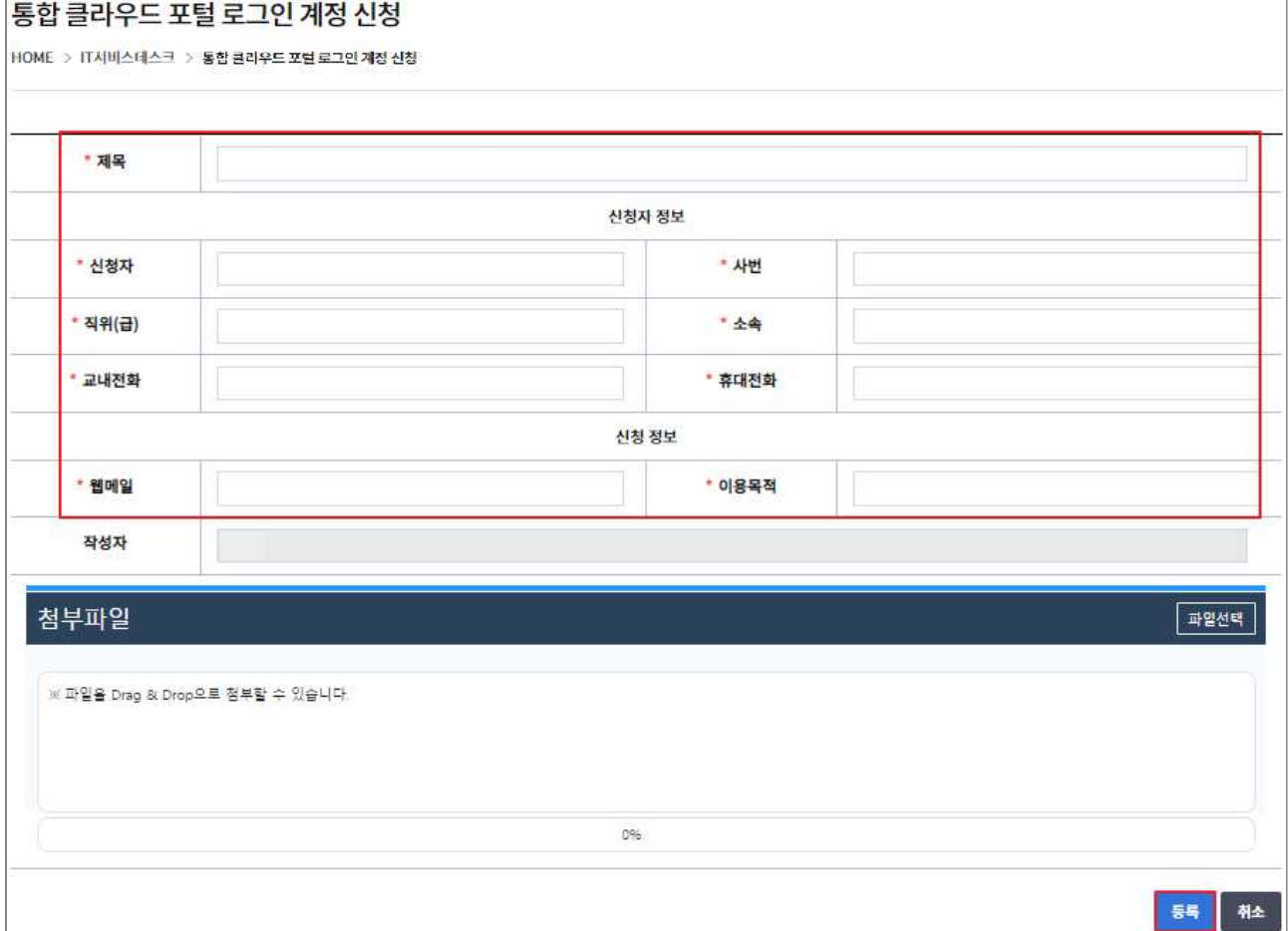

## □ Microsoft 365(이전 명칭 Office 365) 가입

1. cloud.scnu.ac.kr에 접속한 다음 생성된 계정으로 로그인합니다.

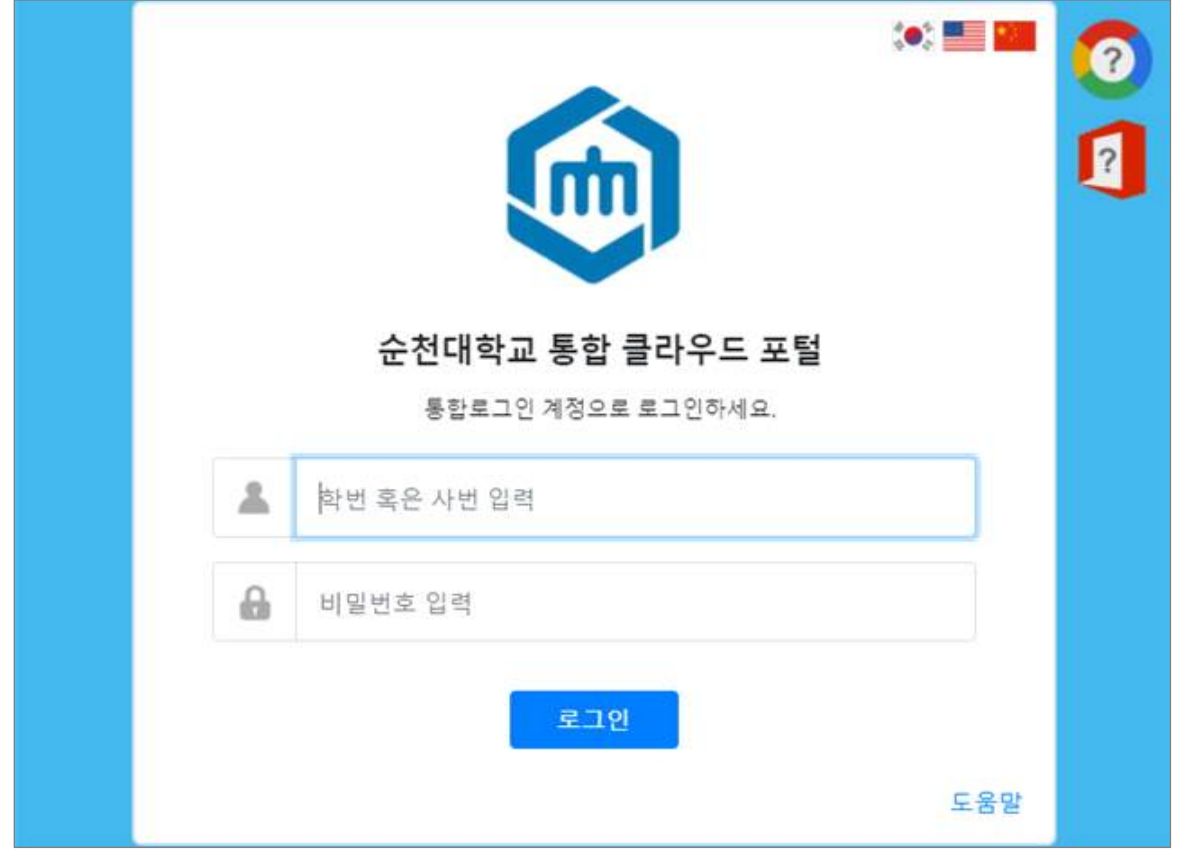

 2. Microsoft 365 가입을 위하여 흑백으로 표시된 Microsoft 365 메뉴를 클릭합니다. (이미 계정이 있는 경우, 컬러로 표시됩니다.)

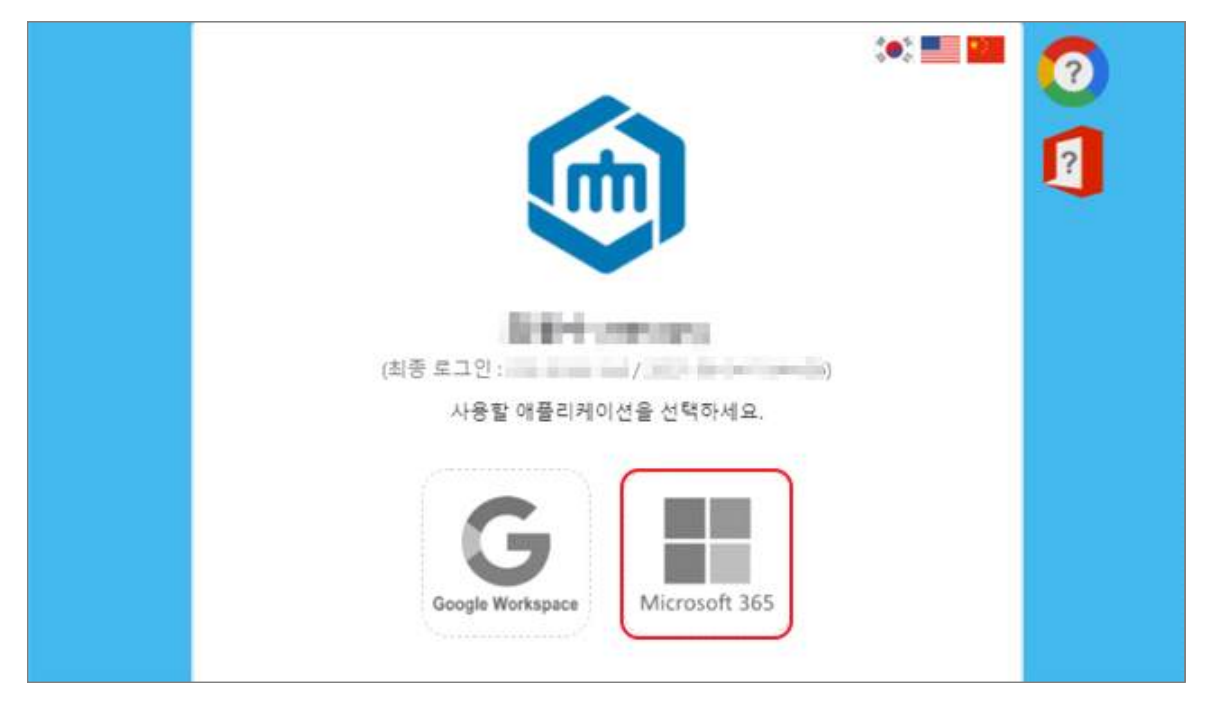

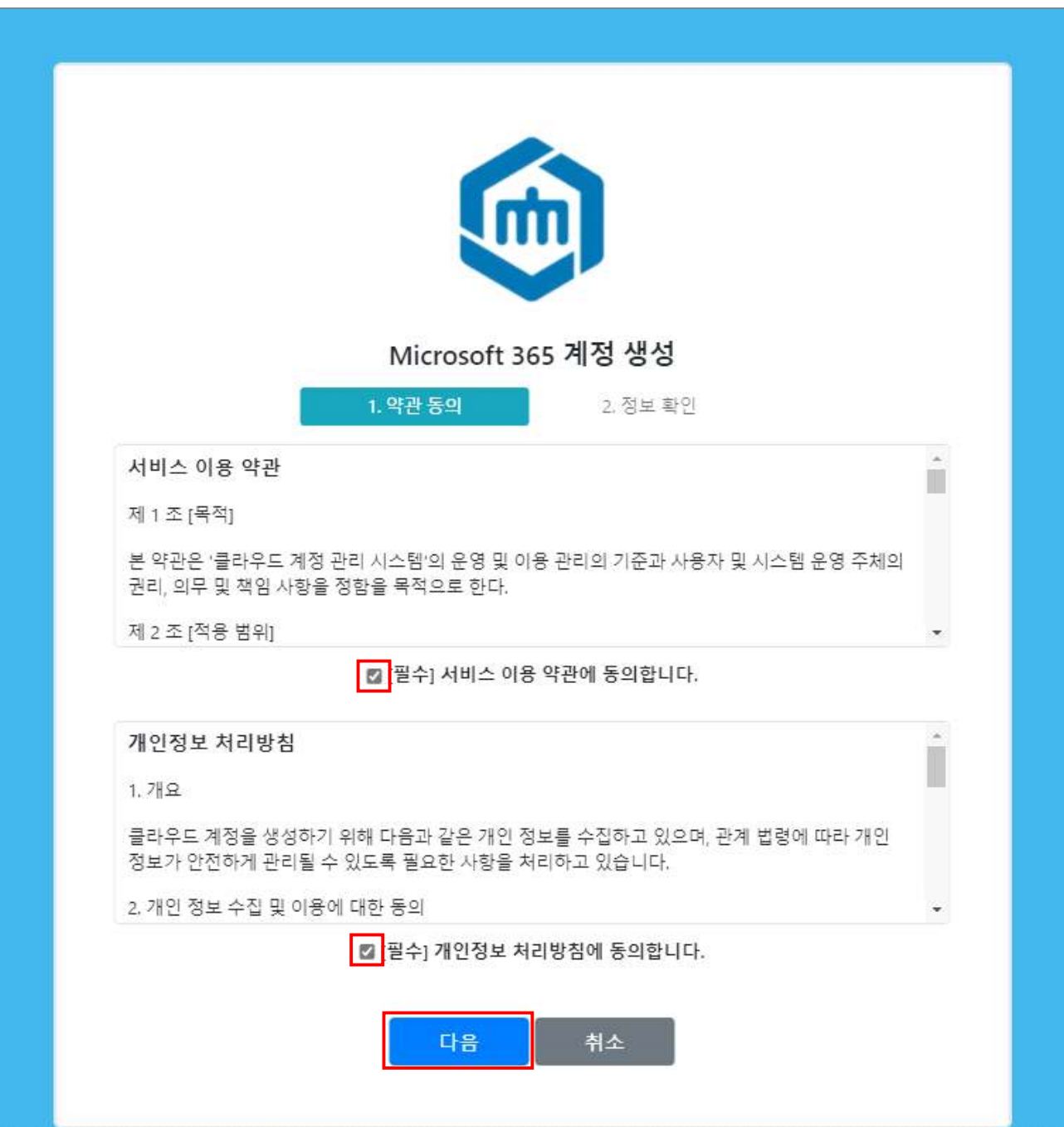

3. 서비스 이용 약관 및 개인정보 처리방침 동의 후 다음 버튼을 클릭합니다.

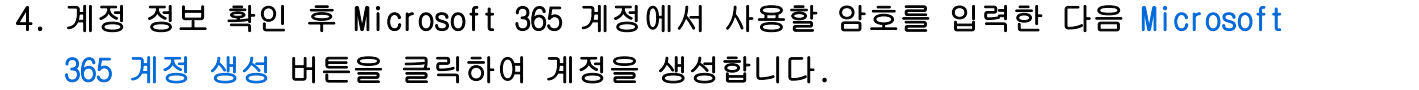

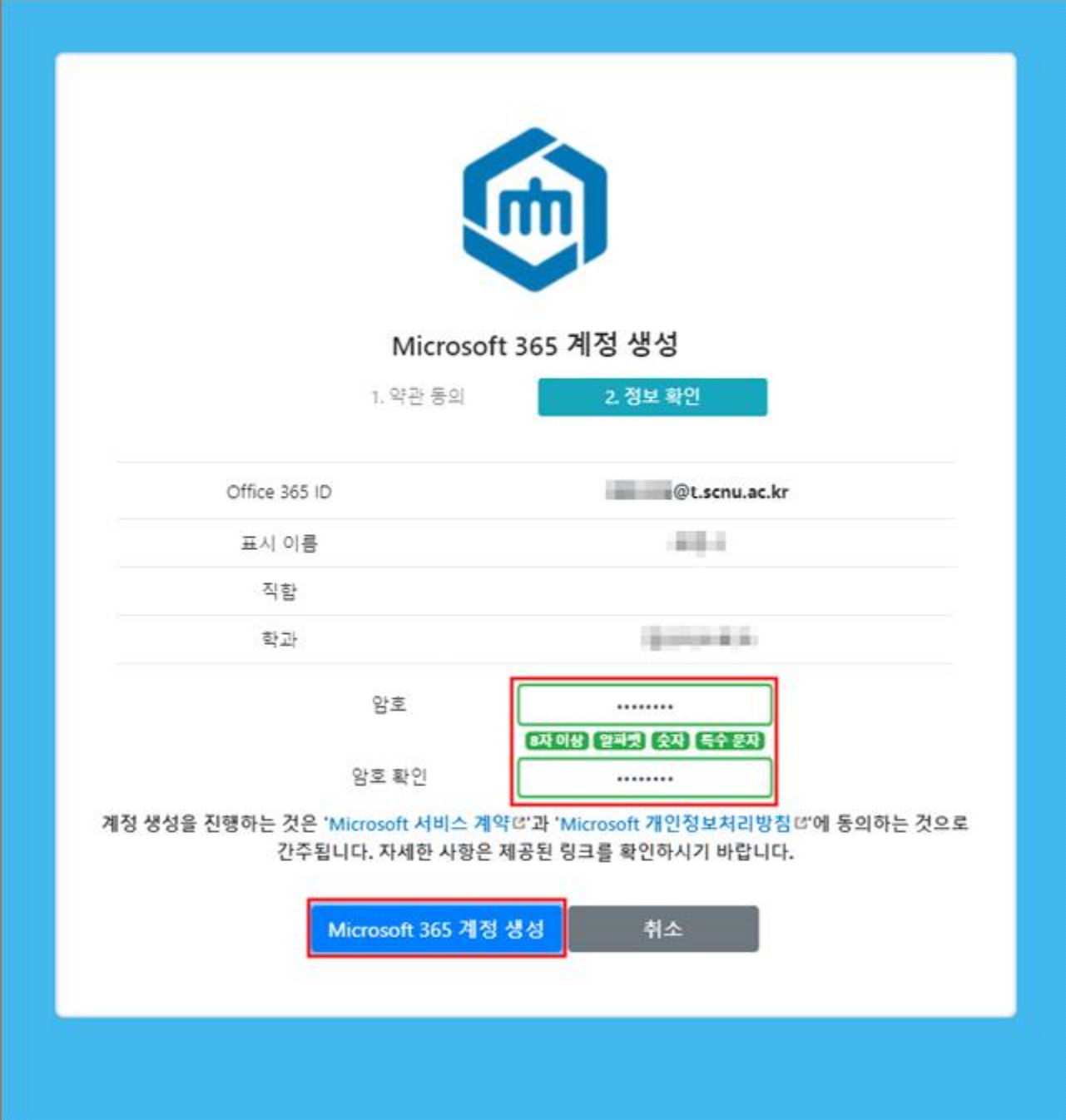

 5. Outlook(이메일), OneDrive와 Office 설치가 가능하도록 메뉴가 활성화되었으며, 계정 생성을 완료하기 위하여 해당 메뉴를 클릭합니다.

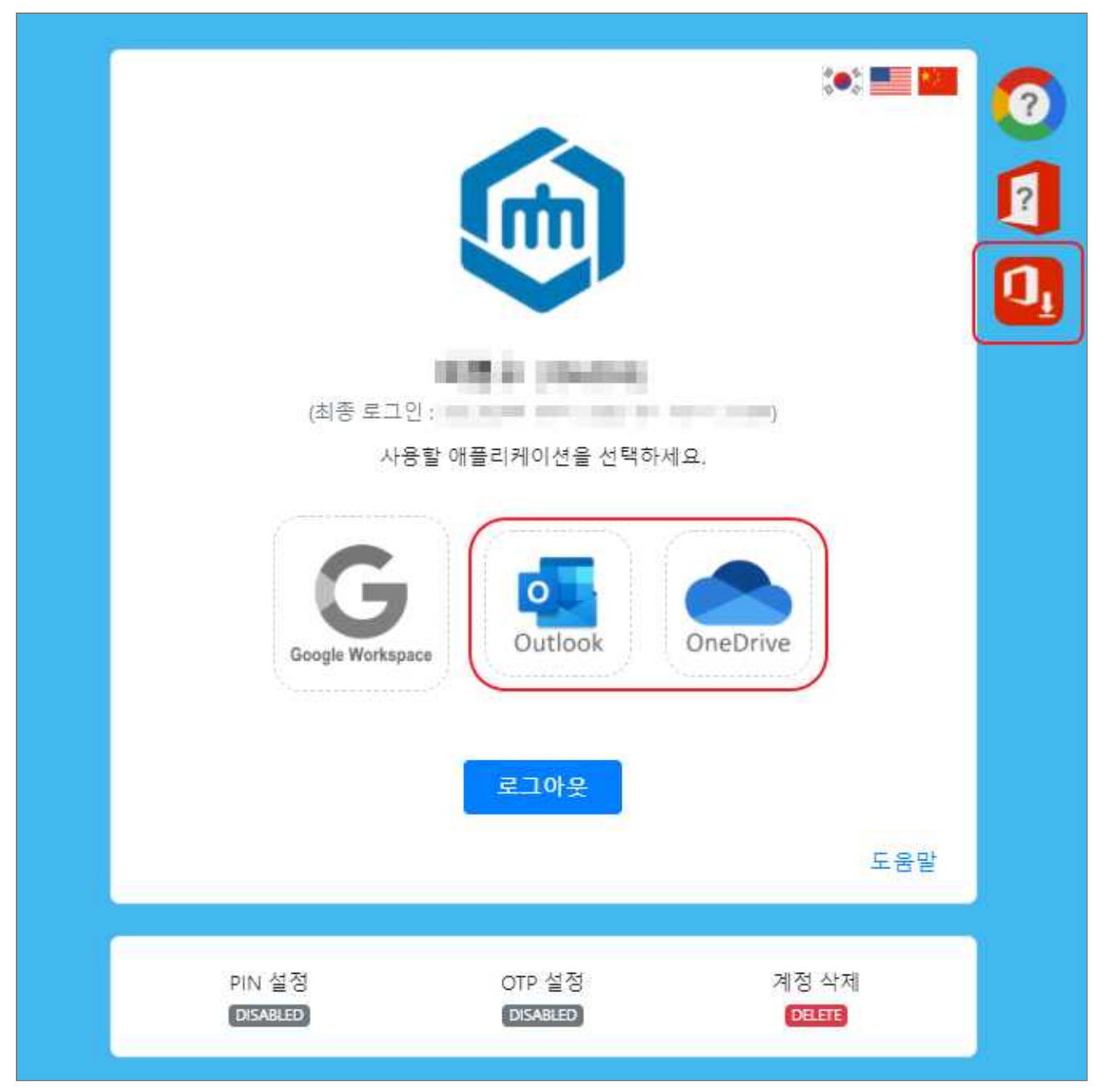

6. 로그인을 위하여 암호를 입력합니다.

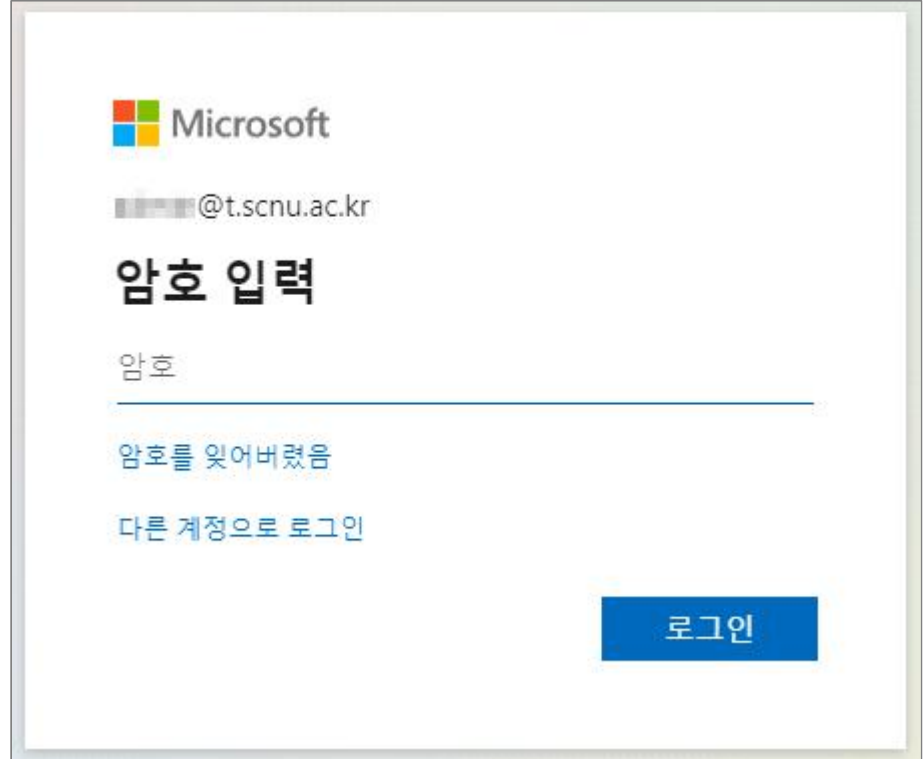

#### 7. 암호 재설정을 위한 본인 인증 수단(전화, 이메일)을 설정합니다.

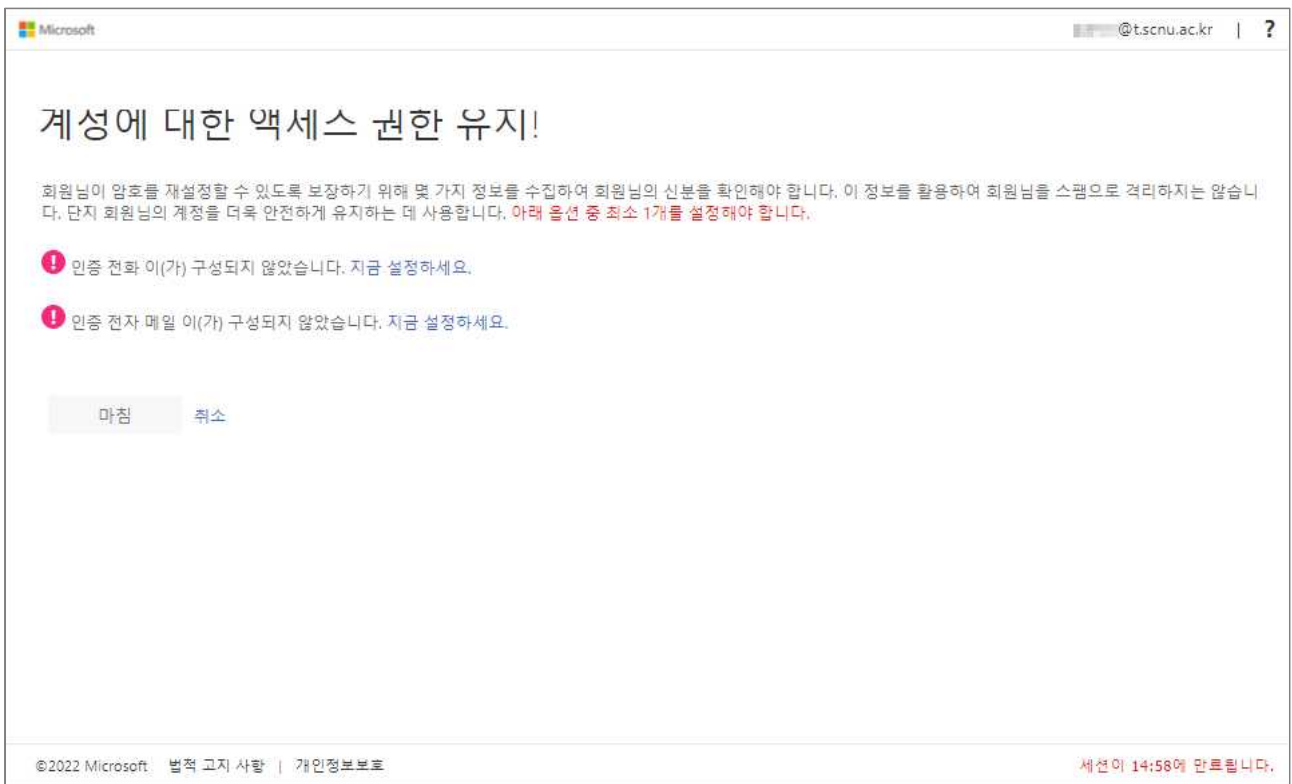

#### 8. 본인 인증 수단 설정 후 마침을 클릭하면 Microsoft 365 계정 생성이 완료됩니다.

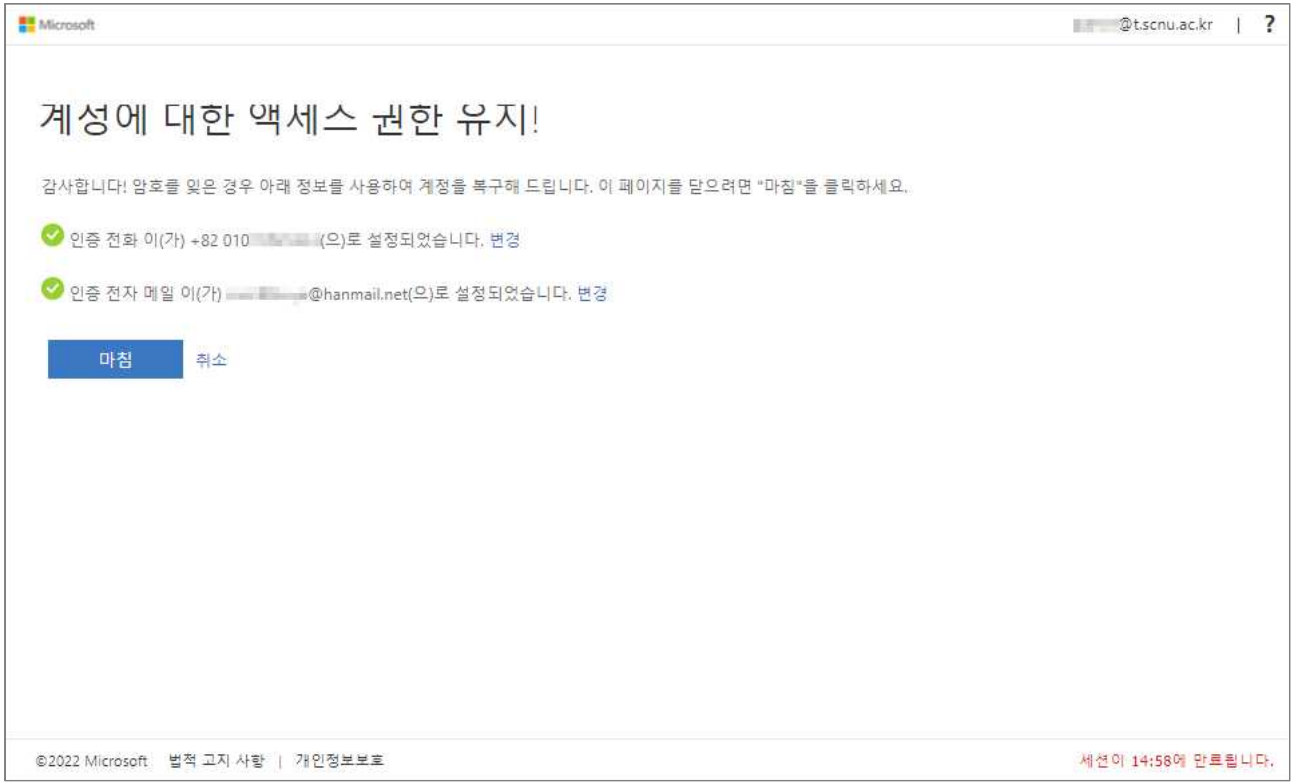

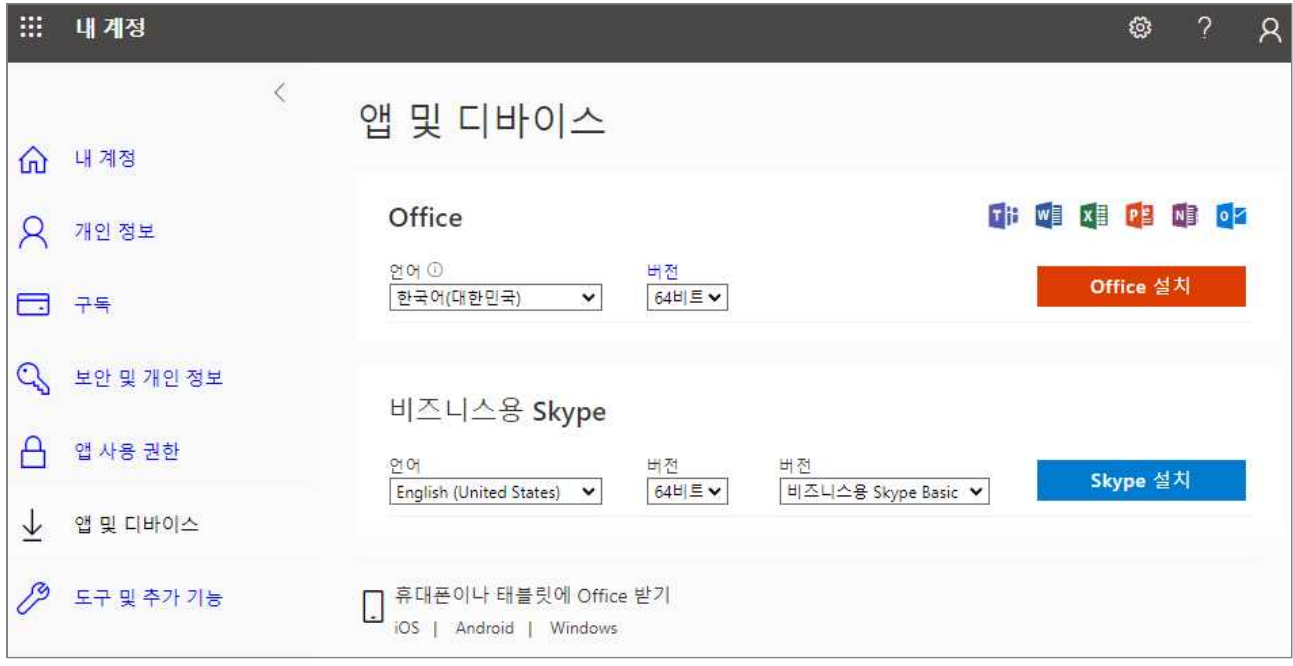

## □ Google Workspace(이전 명칭 Google G Suite) 가입

 1. Google Workspace 가입을 위해 흑백으로 표시된 Google Workspace 메뉴를 클릭합니 다. (이미 계정이 있는 경우, 컬러로 표시됩니다.)

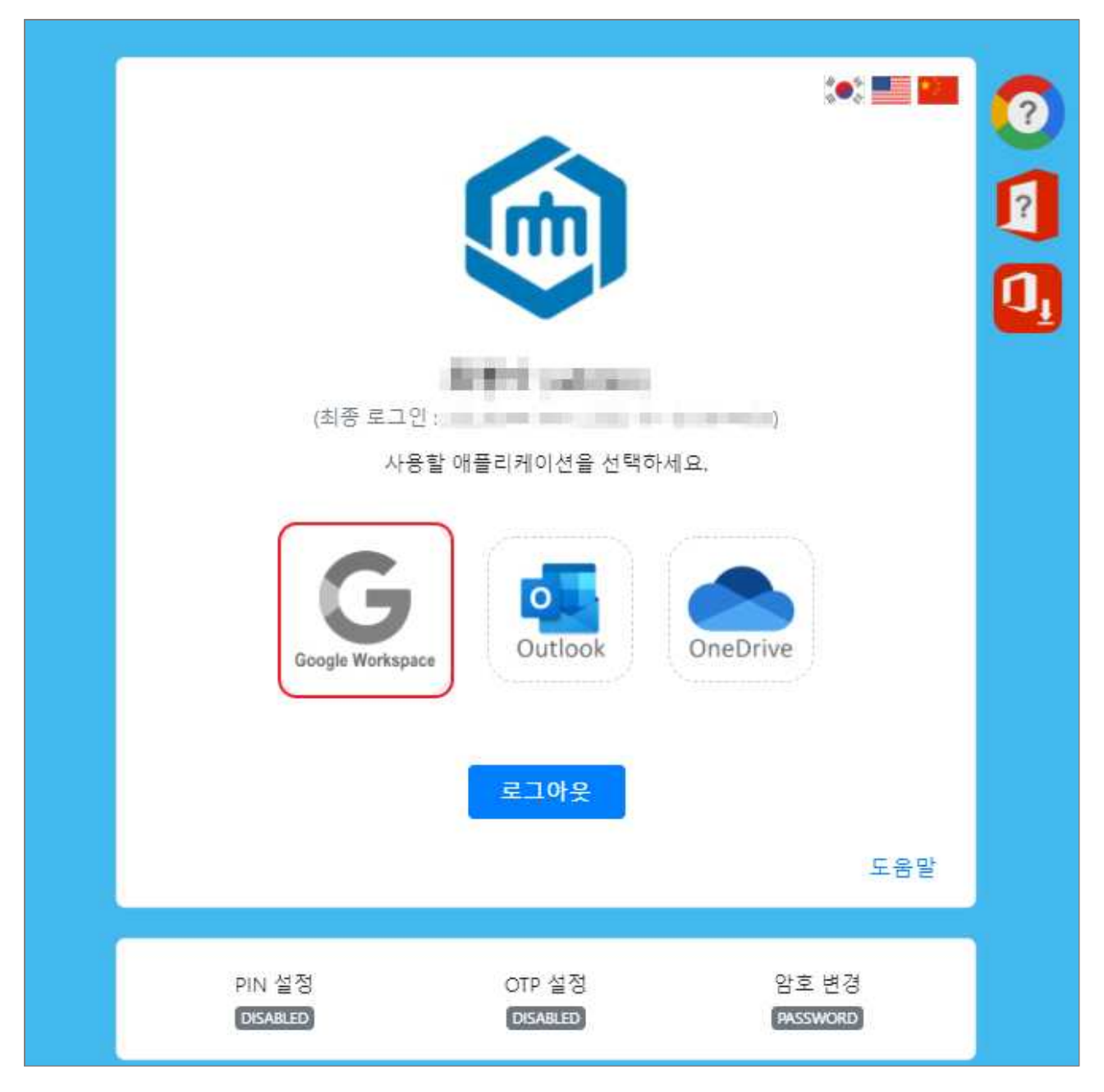

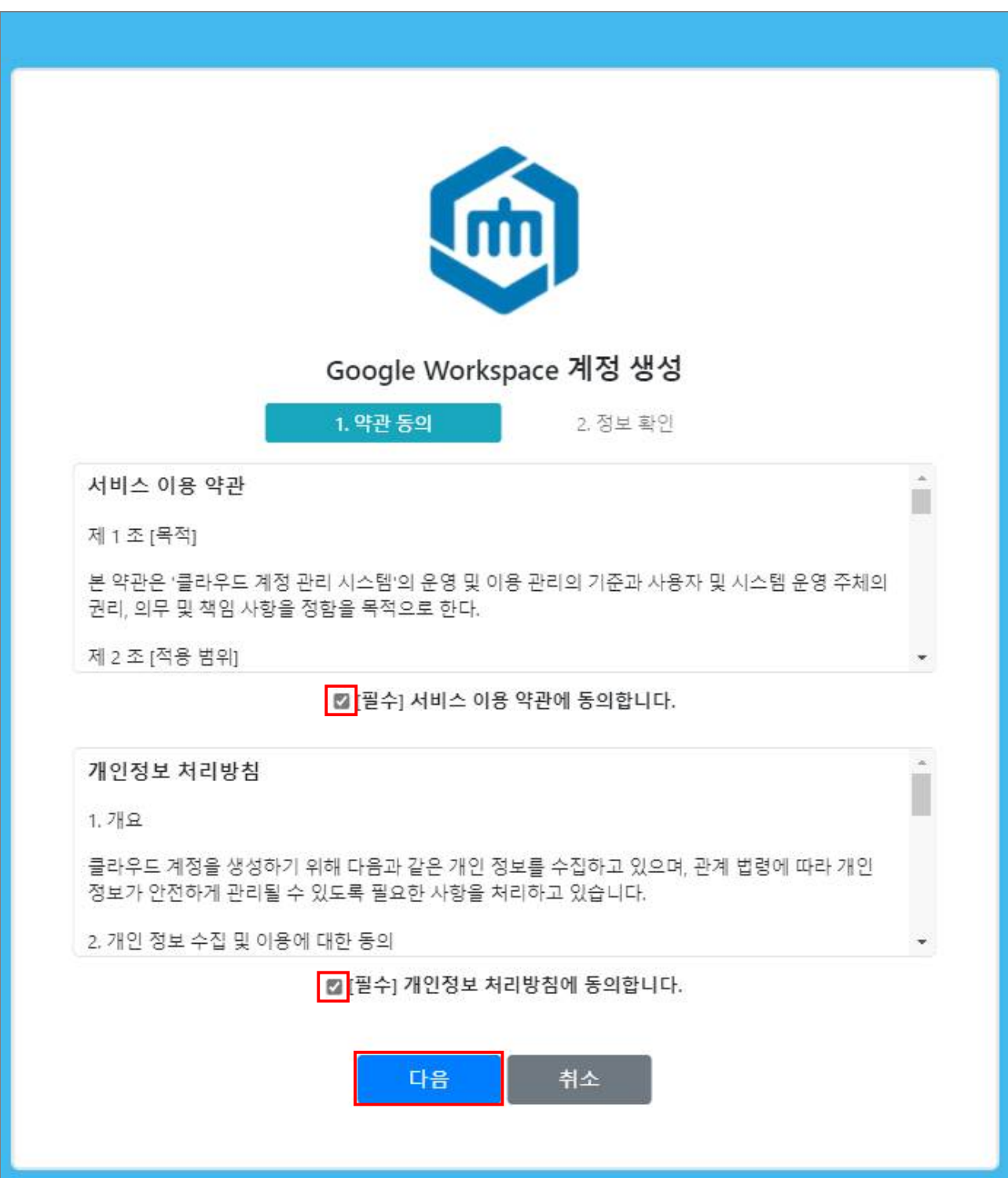

2. 서비스 이용 약관 및 개인정보 처리방침 동의 후 다음 버튼을 클릭합니다.

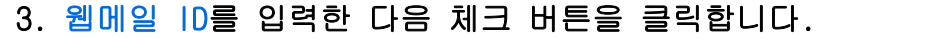

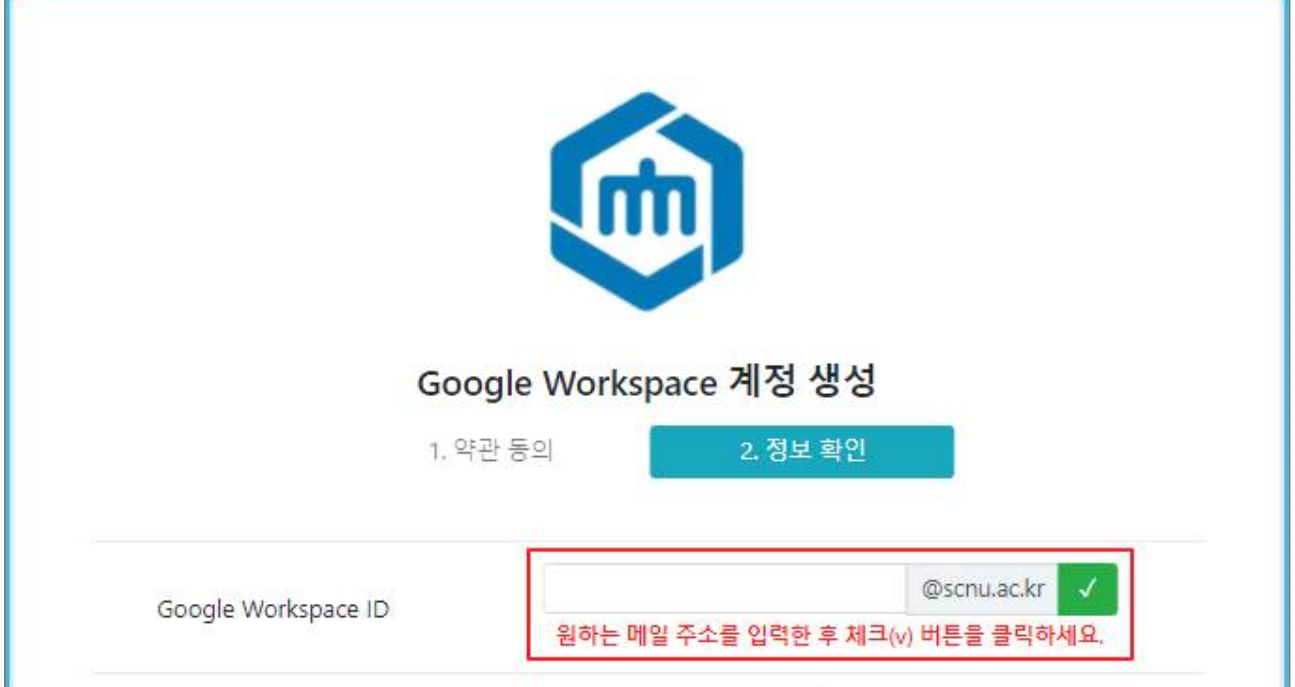

4. 계정 정보 확인 및 통합 클라우드 포털 비밀번호를 입력한 다음 암호 확인 버튼을 클 릭합니다. (Google Workspace 계정 비밀번호는 통합 클라우드 포털 비밀번호와 동일하 게 생성됩니다.)

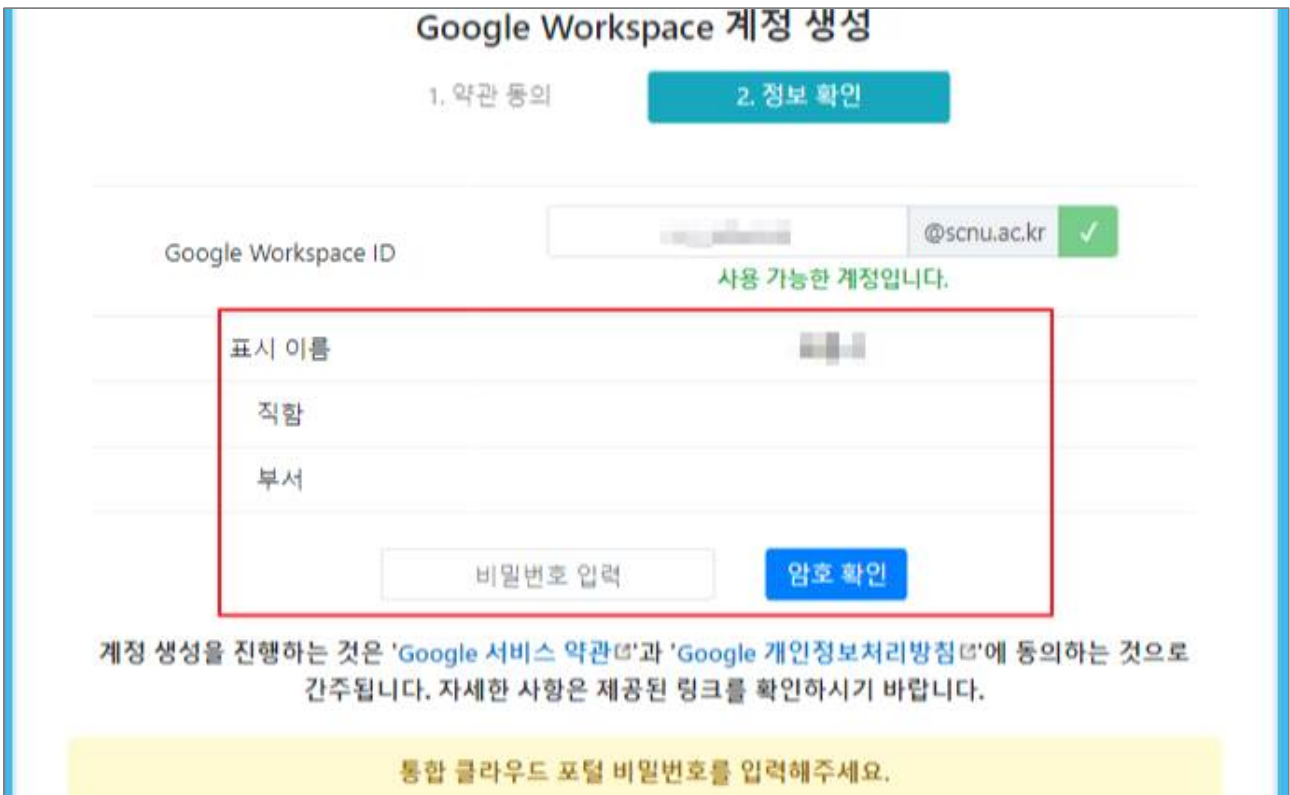

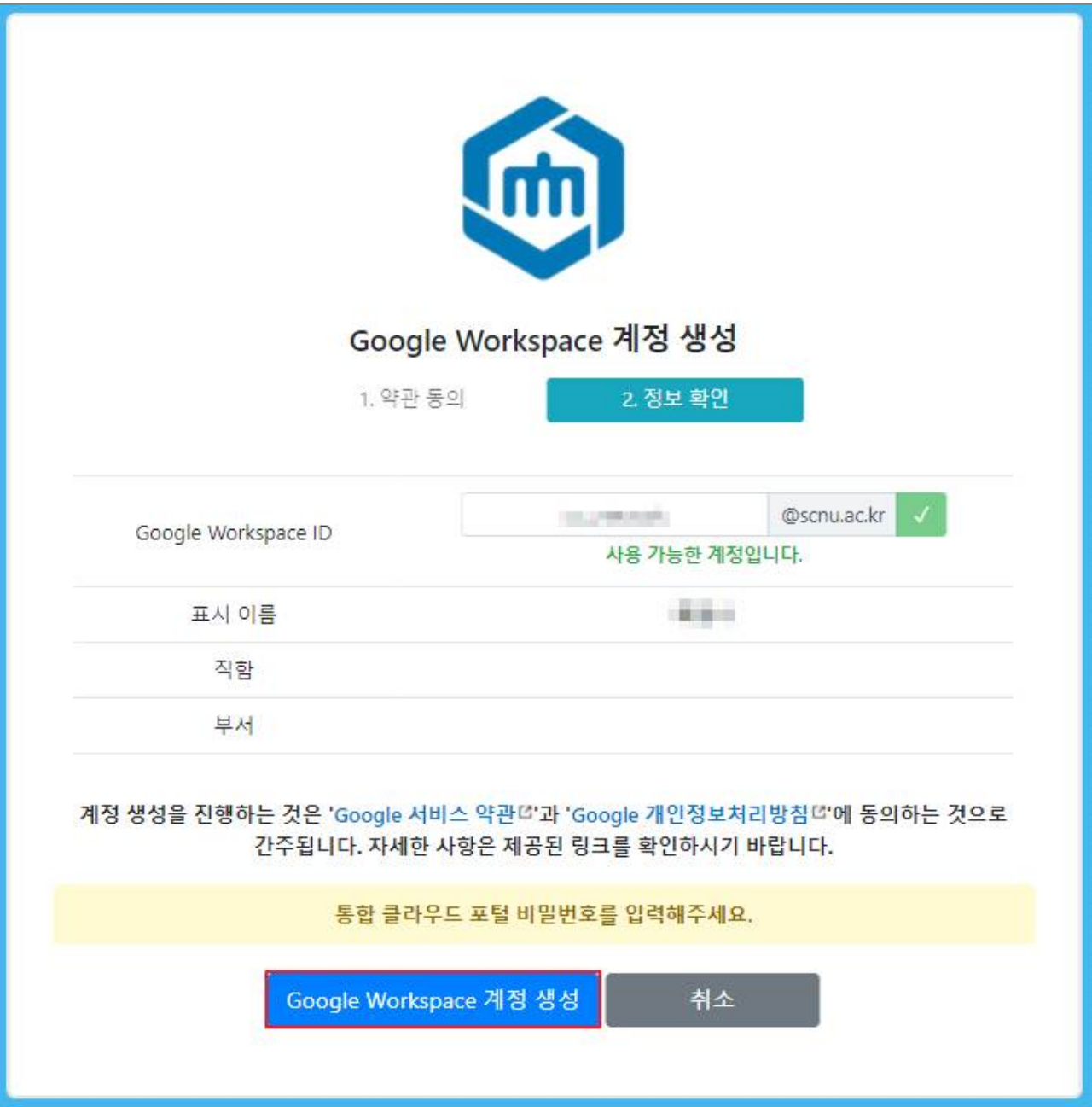

5. 비밀번호 입력 후 활성화된 Google Workspace 계정 생성 버튼을 클릭합니다.

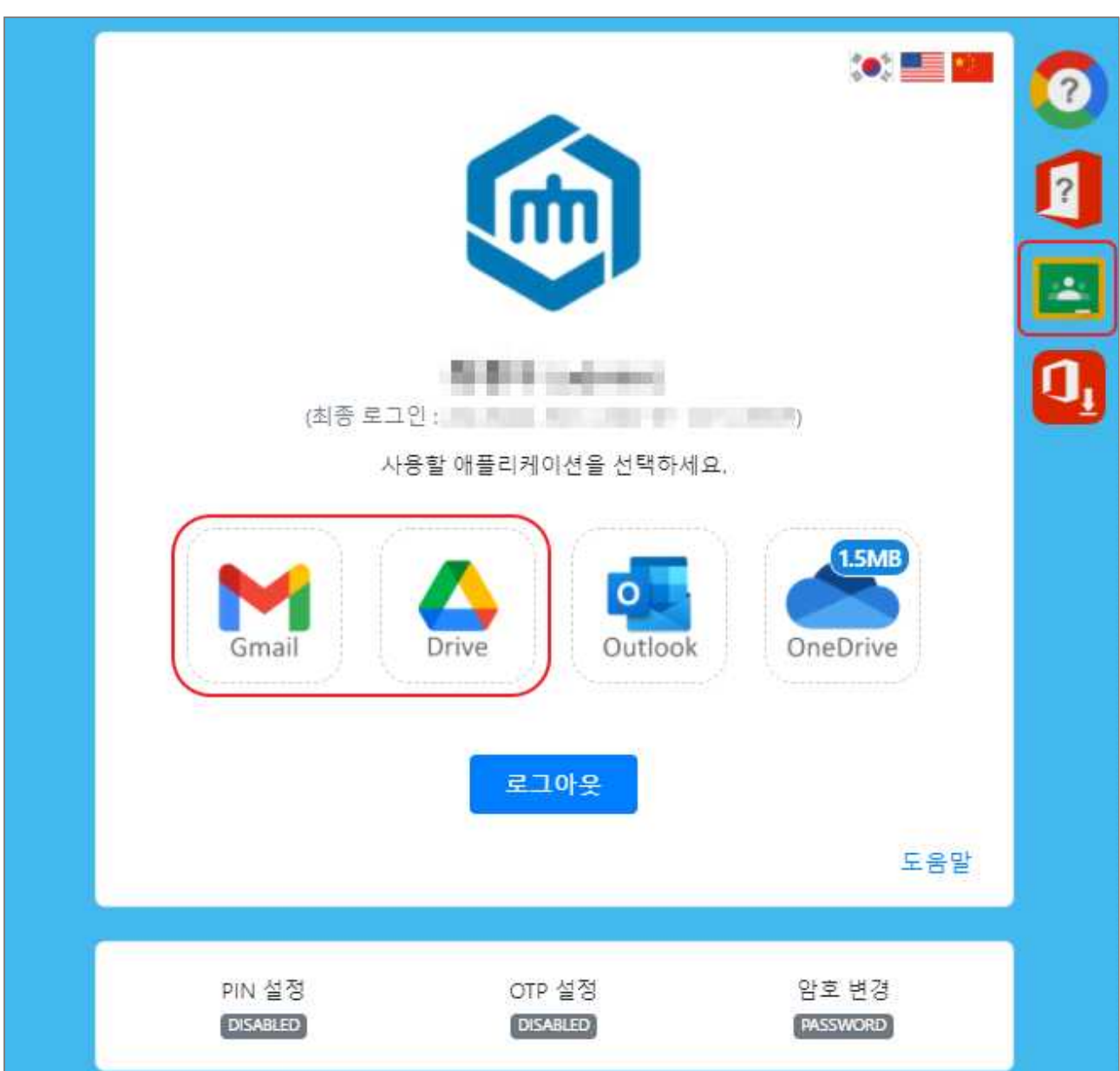

 6. Google Workspace 서비스 메뉴들이 활성화되었으며, 계정 생성을 완료하기 위하여 해당 메뉴를 클릭합니다.

# 7. 새 계정 시작에 대한 Google 서비스 약관과 Google 개인정보취급방침에 대한 동의<br>- 버튼을 클릭하면 계정 생성이 완료됩니다.

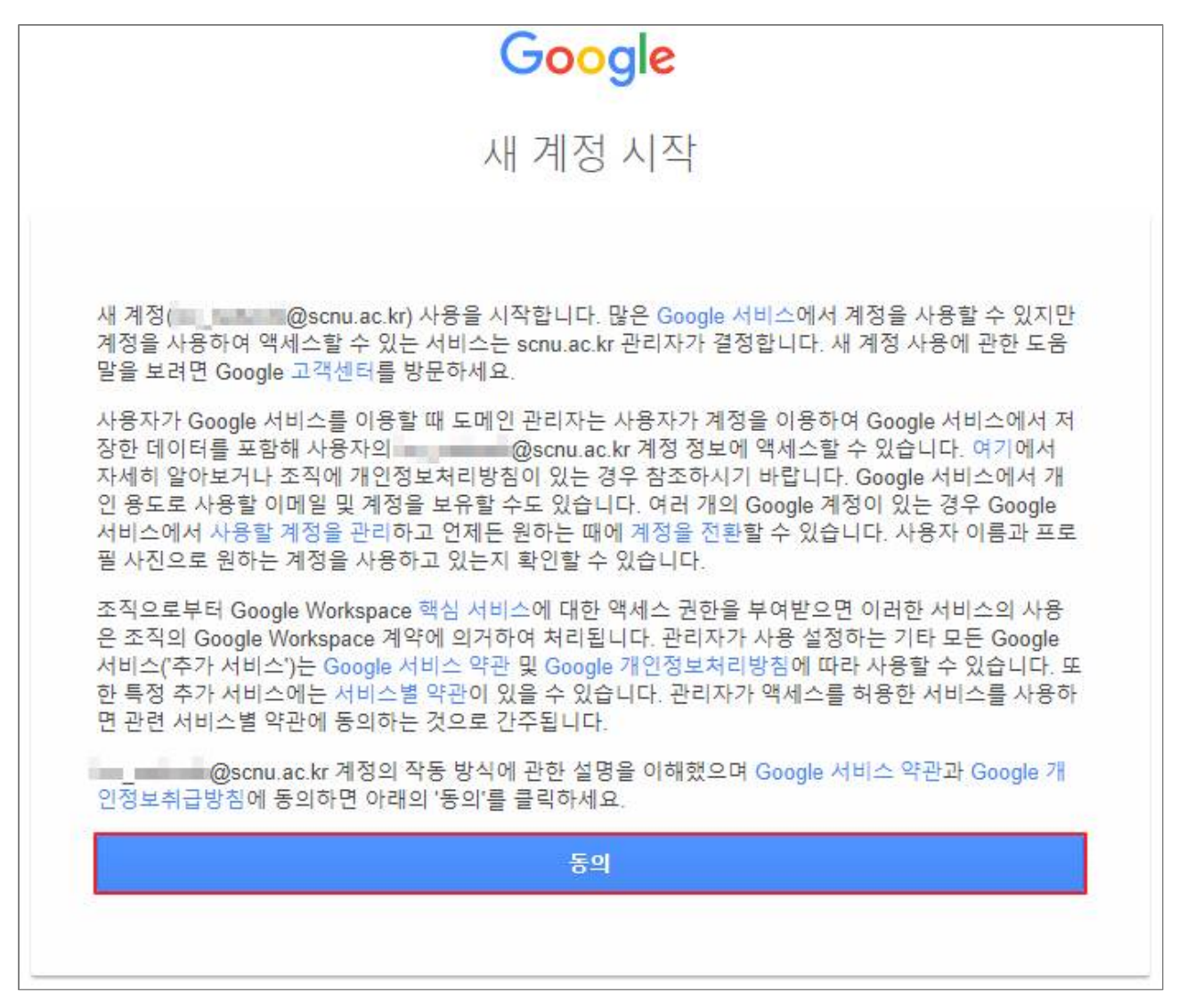

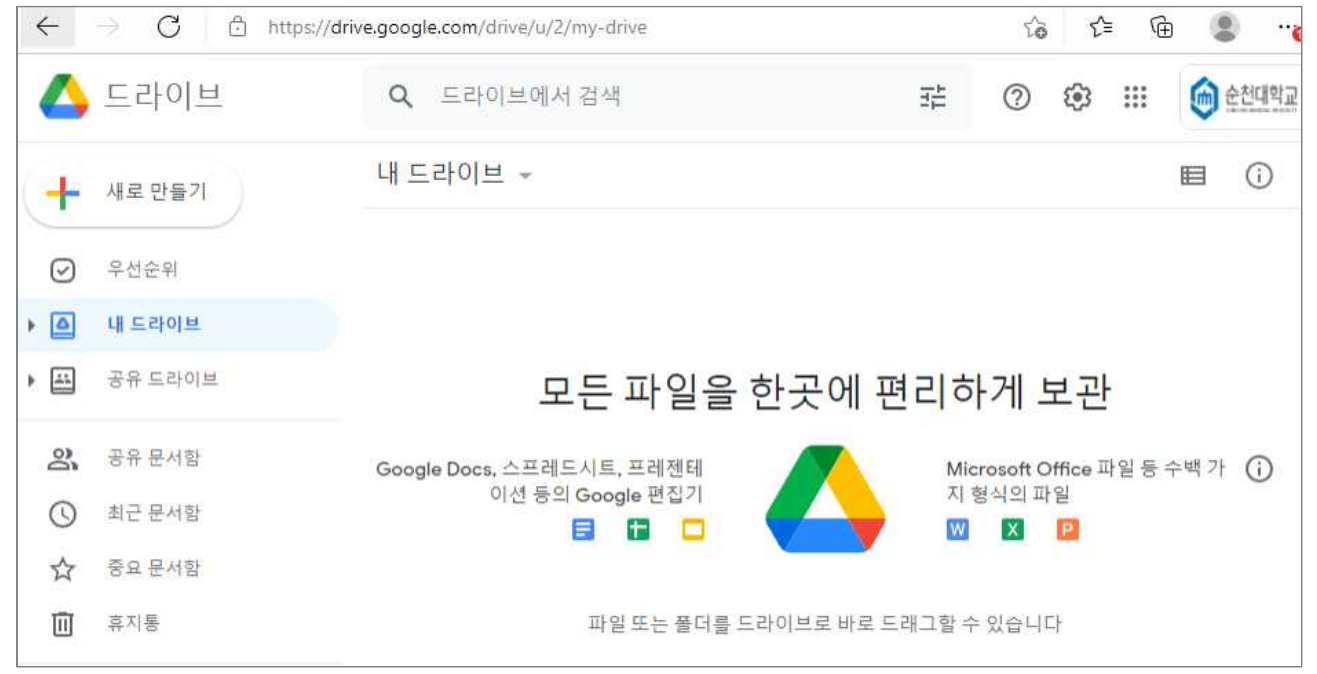